What is PHP?

<span id="page-0-0"></span>[Programmare in Php](#page-0-0)

**PHP** (*Hypertext Preprocessor*) è un linguaggio di programmazione (open source) ampiamente utilizzato ed adatto in ambito web poiché uno o più blocchi di codice scritti rispettando la sintassi del PHP possono essere mischiati a codice HTML, dando origine a *pagine HTML dinamiche*.

## Esempio

[Programmare in Php](#page-0-0)

#### Example

```
<!DOCTYPE HTML PUBLIC "-//W3C//DTD HTML 4.01 Transitional//EN"
                       "http://www.w3.org/TR/html4/loose.dtd">
<html><head>
      <title>Il mio primo script php</title>
  </head>
   <body>
      <?php
         echo 'Funziona!!!';
      ?>
  </body>
</html>
```
[Programmare in Php](#page-0-0)

## Di cosa abbiamo bisogno?

Per usare PHP al fine di sviluppare *siti web* o *applicazioni web* c'è bisogno di tre cose:

- Un **Web Server** (es. *ISS*, *Apache*)
- L'**Interprete PHP**
- Un **Browser Web** (es. *Internet Explorer*, *Mozilla Firefox*, *Safari*, *Google Chrome*, *Opera*)

Noi useremo:

- Apache HTTP Server 2.2.x Win32 Binary including OpenSSL (**http://httpd.apache.org/download**, nome file: **apache\_2.2.14-win32-x86-openssl-0.9.8k.msi**)
- PHP 5.3 (5.3.0) VC6 x86 Thread Safe (2009-Jun-30 08:52:55) Installer [21.67MB] (**http://windows.php.net/download/**, nome file: **php-5.3.0-Win32-VC6-x86.msi**)

## Installazione (step 1)

[Programmare in Php](#page-0-0)

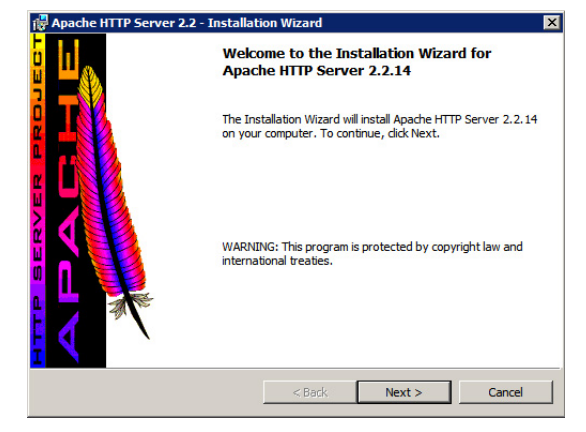

Avviare l'installazione di Apache e fare click su *Next*

[Programmare in Php](#page-0-0)

## Installazione (step 2)

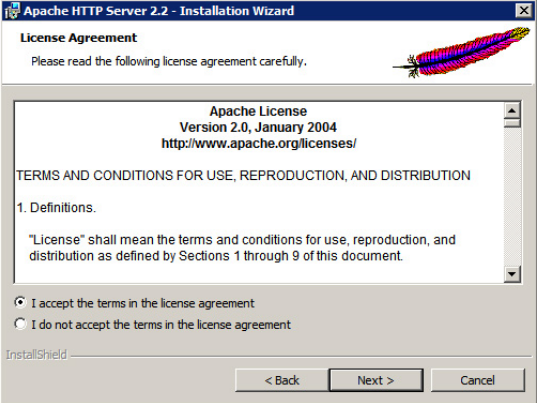

Fare click su *I accept the terms...* e poi su *Next*

[Programmare in Php](#page-0-0)

## Installazione (step 3)

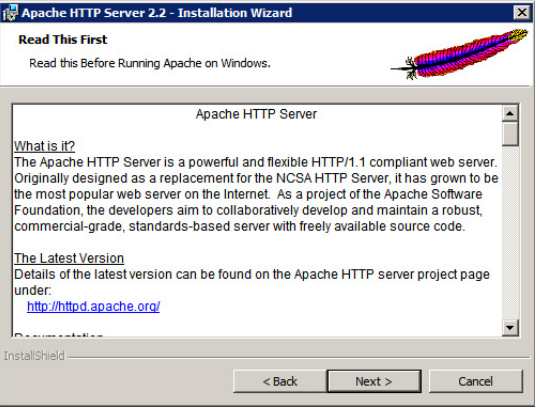

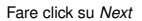

[Programmare in Php](#page-0-0)

## Installazione (step 4)

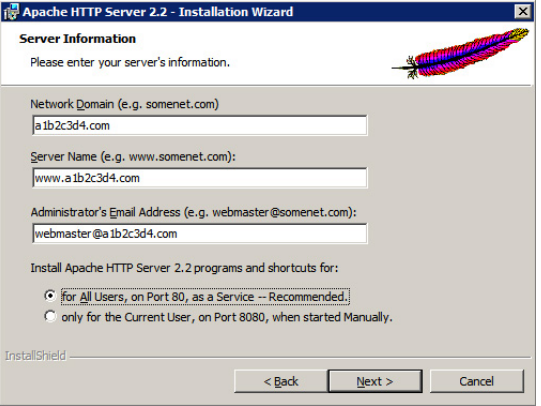

Riempire i tre campi di testo con valori di fantasia (come mostrato), poi fare click su *for All Users, on Port80...* ed infine su *Next*

[Programmare in Php](#page-0-0)

### Installazione (step 5)

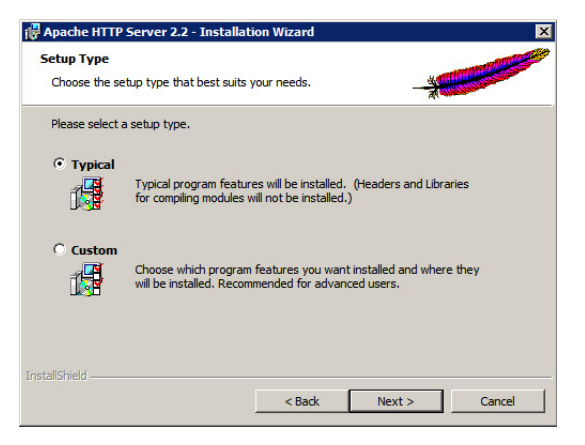

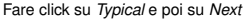

[Programmare in Php](#page-0-0)

## Installazione (step 6)

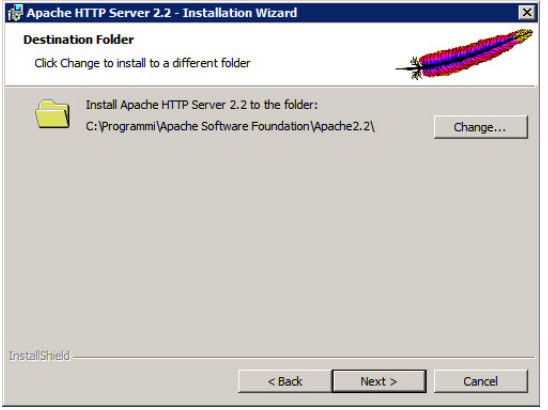

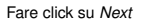

[Programmare in Php](#page-0-0)

## Installazione (step 7)

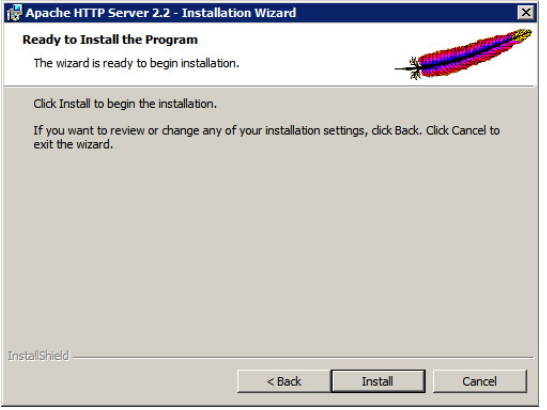

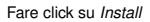

[Programmare in Php](#page-0-0)

## Installazione (step 8)

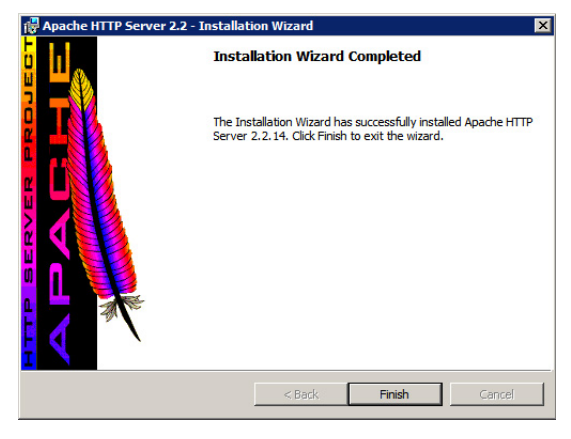

Fare click su *Finish*

[Programmare in Php](#page-0-0)

#### Installazione (step 9)

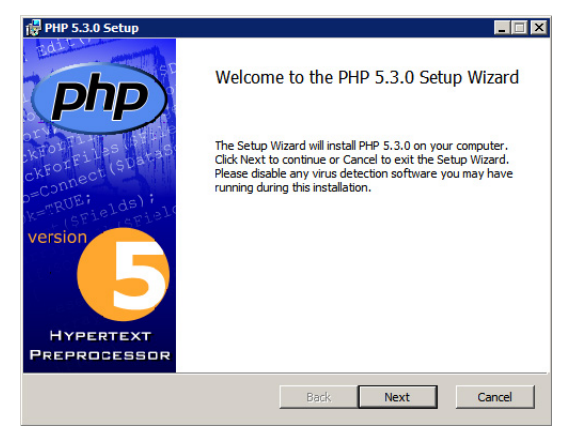

Avviare l'installazione dell'Interprete PHP e fare click su *Next*

[Programmare in Php](#page-0-0)

## Installazione (step 10)

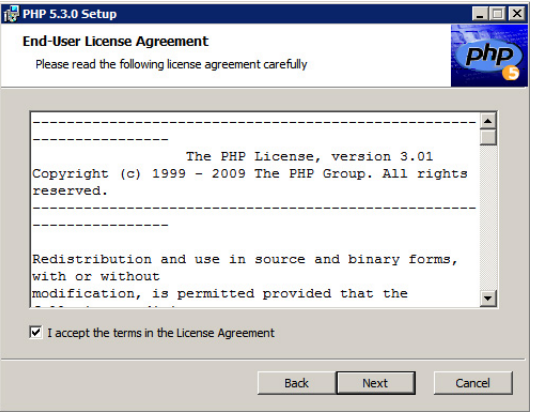

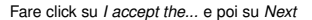

[Programmare in Php](#page-0-0)

## Installazione (step 11)

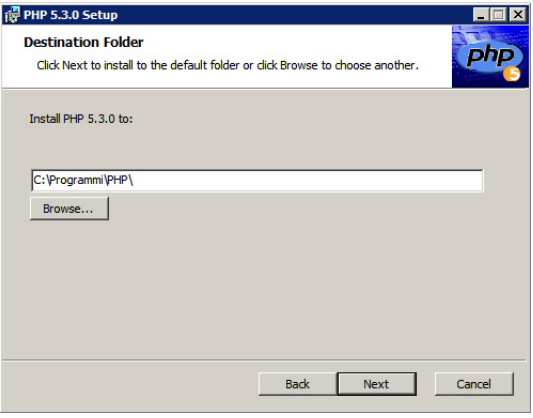

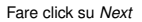

[Programmare in Php](#page-0-0)

## Installazione (step 12)

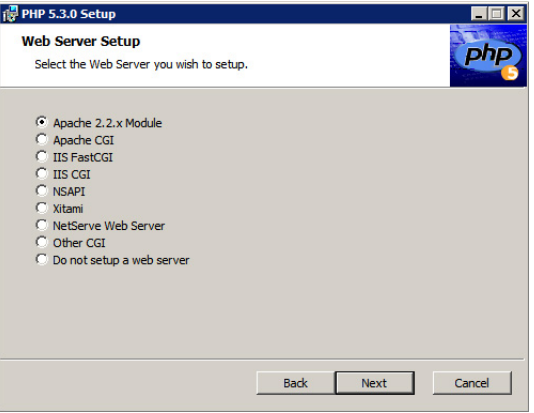

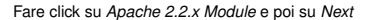

[Programmare in Php](#page-0-0)

## Installazione (step 13)

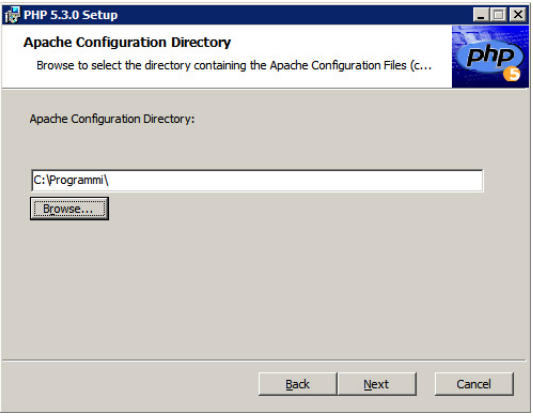

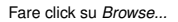

[Programmare in Php](#page-0-0)

#### Installazione (step 14)

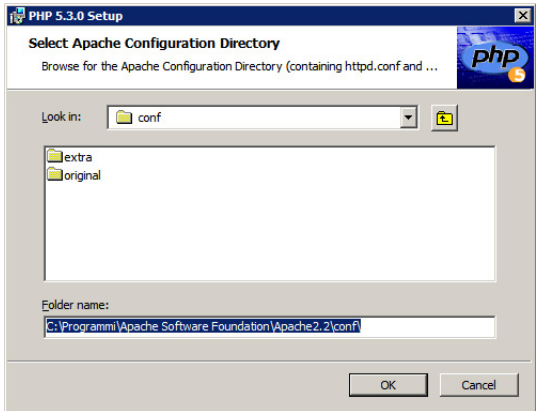

Cercare il percorso C:\Programmi\Apache Software Foundation\Apache2.2\conf\ e poi fare click su *OK*

Dr. Annamaria Bria - Corso di INFORMATICA - A.A. 2011/12 [Laurea triennale - Comunicazione&DAMS - U](#page-0-0)NICAL

[Programmare in Php](#page-0-0)

#### Installazione (step 15)

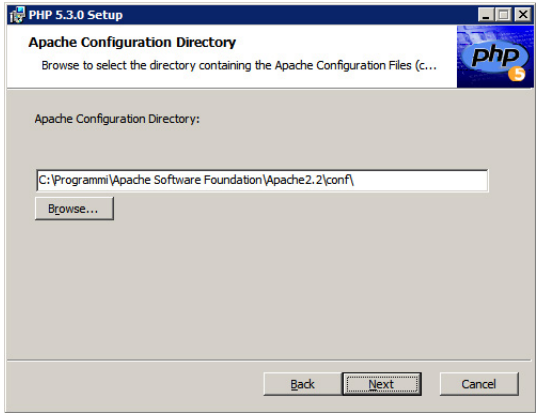

Verificare che il percorso C:\Programmi\Apache Software Foundation\Apache2.2\conf\ sia corretto e poi fare click su *Next*

Dr. Annamaria Bria - Corso di INFORMATICA - A.A. 2011/12 [Laurea triennale - Comunicazione&DAMS - U](#page-0-0)NICAL

[Programmare in Php](#page-0-0)

## Installazione (step 16)

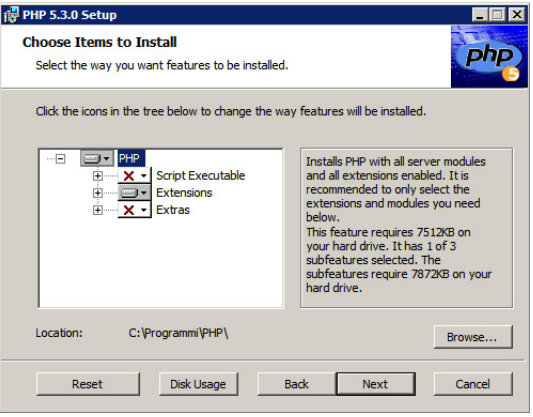

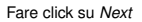

[Programmare in Php](#page-0-0)

## Installazione (step 17)

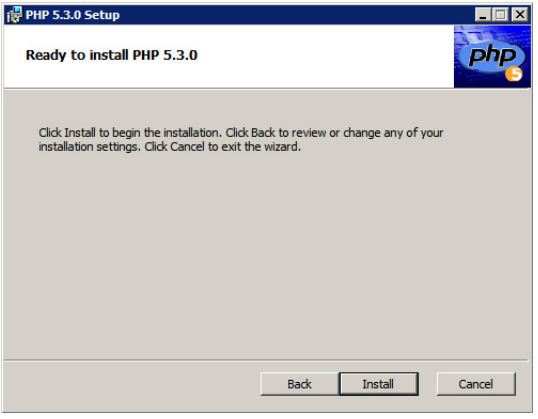

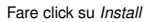

[Programmare in Php](#page-0-0)

#### Installazione (step 18)

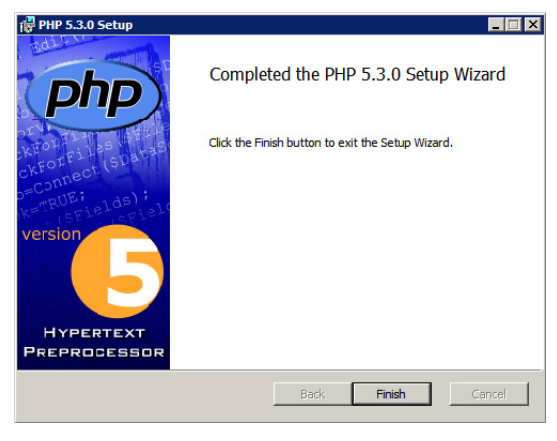

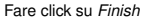

[Programmare in Php](#page-0-0)

## Installazione (step 19)

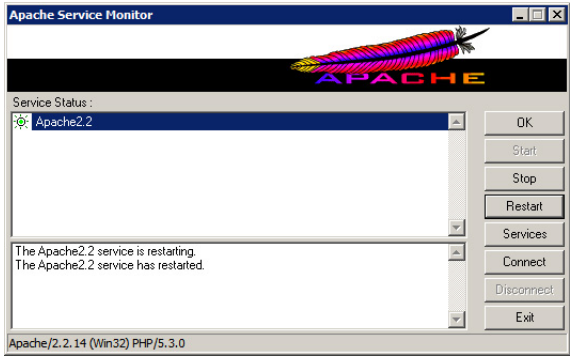

Aprire il *Monitor* di Apache vicino all'orologio di sistema e fare click su *Restart*

[Programmare in Php](#page-0-0)

## Installazione (step 20)

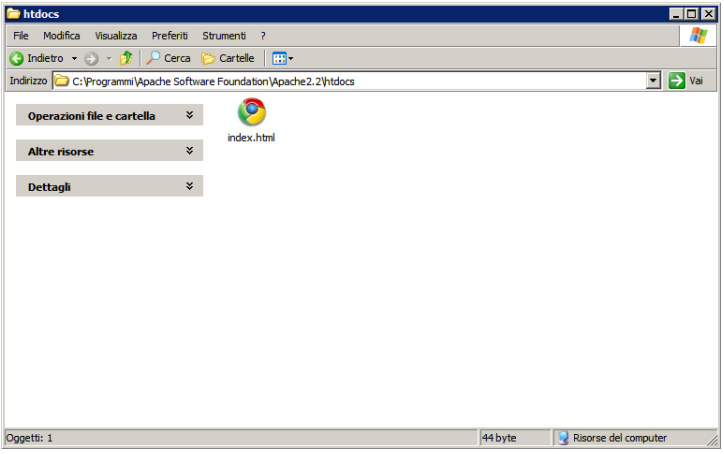

Aprire *Risorse del Computer* ed andare nella cartella

C:\Programmi\Apache Software Foundation\Apache2.2\htdocs\

Dr. Annamaria Bria - Corso di INFORMATICA - A.A. 2011/12 [Laurea triennale - Comunicazione&DAMS - U](#page-0-0)NICAL

[Programmare in Php](#page-0-0)

## Installazione (step 21)

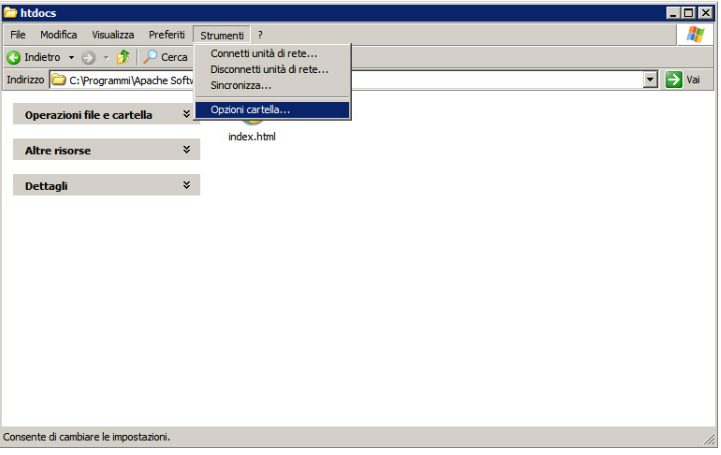

Aprire sul menù *Strumenti* e poi su *Opzioni Cartella...*

[Programmare in Php](#page-0-0)

## Installazione (step 22)

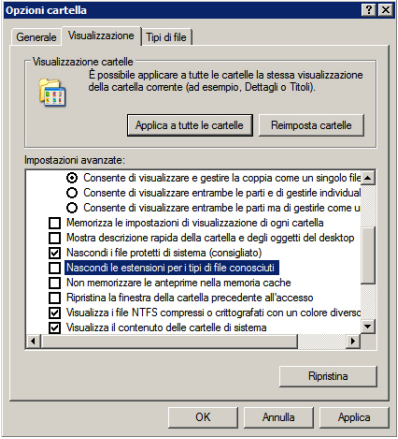

Aprire la scheda *Visualizzazione*, deselezionare la voce *Nascondi le estensioni per i tipi di file conosciuti*, infine premere *OK*

[Programmare in Php](#page-0-0)

## Installazione (step 23)

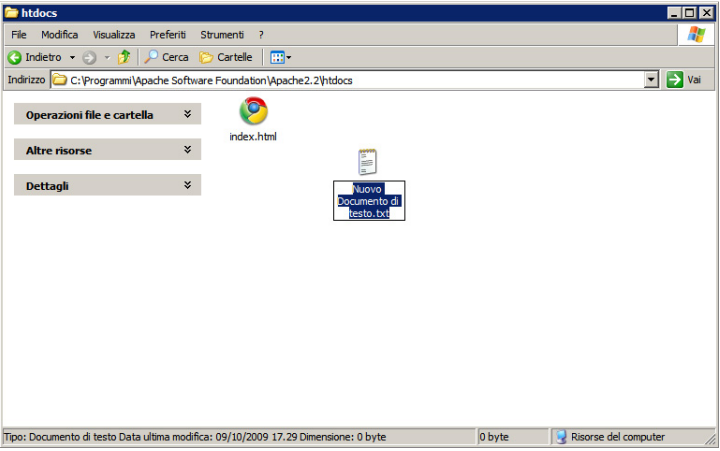

Creare un nuovo documento di testo e rinominare il file come *prova.php*

[Programmare in Php](#page-0-0)

## Installazione (step 24)

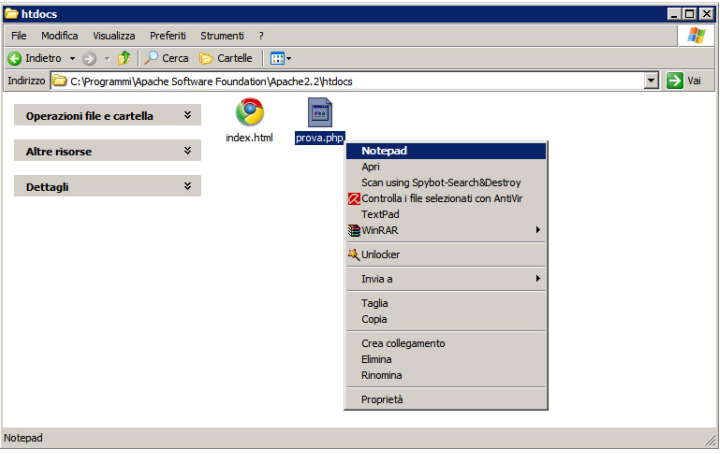

Aprire il file *prova.php* con *Notepad*

[Programmare in Php](#page-0-0)

## Installazione (step 25)

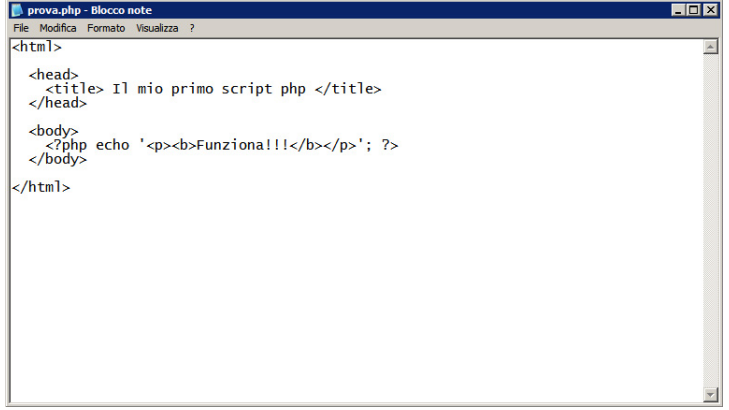

Digitare il presente codice html contenente alcuni elementi in php

[Programmare in Php](#page-0-0)

## Installazione (step 26)

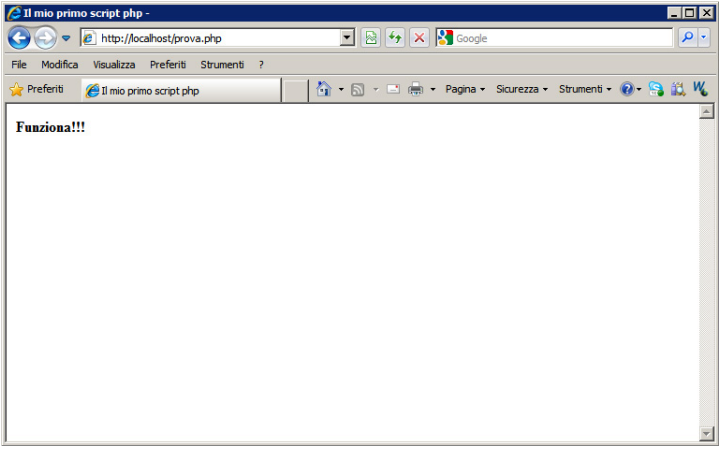

Aprire il proprio browser web, digitare l'indirizzo http://localhost/prova.php e far caricare la pagina

<span id="page-29-0"></span>[Programmare in Php](#page-0-0)

# Php (Hypertext Preprocessor)

Ideato come linguaggio di programmazione per la programmazione di pagine web Risiede generalmente sulla stessa macchina dove si trova il server web (es. Apache) Riferimenti: **http://www.php.net/**